## Programming Wesena IR:

IR receiver must be PROPERLY connected to USB header!

- 1. Choose Philips26 receiver
- 2. Press download button

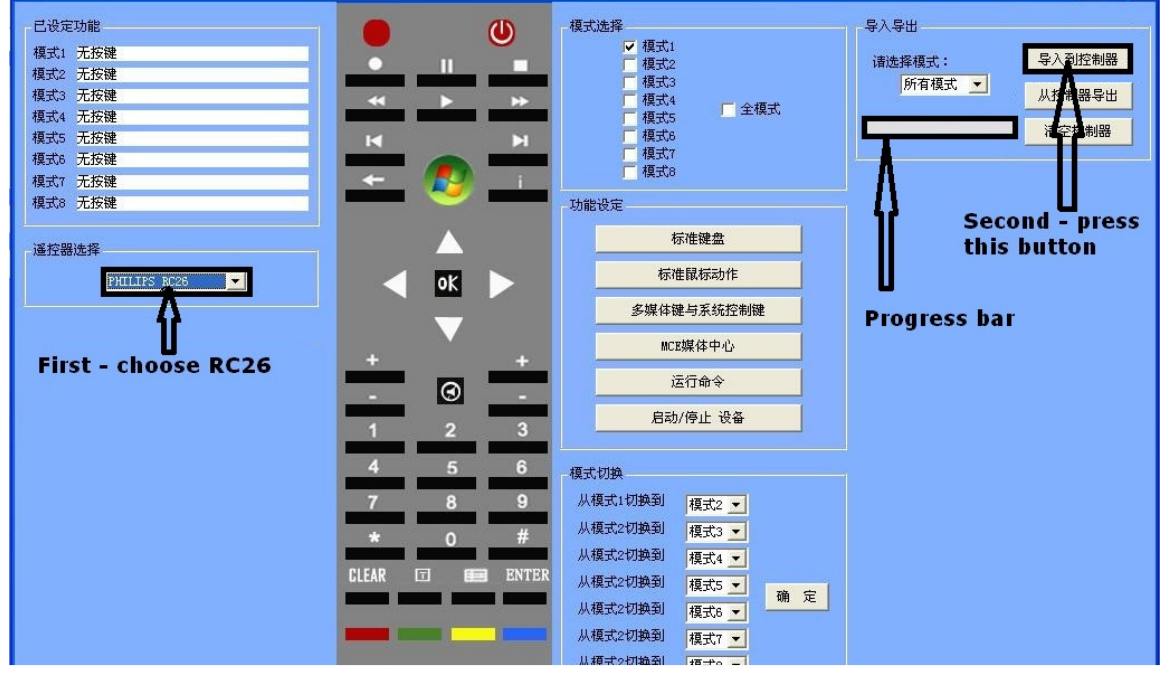

## Double click on bin file.

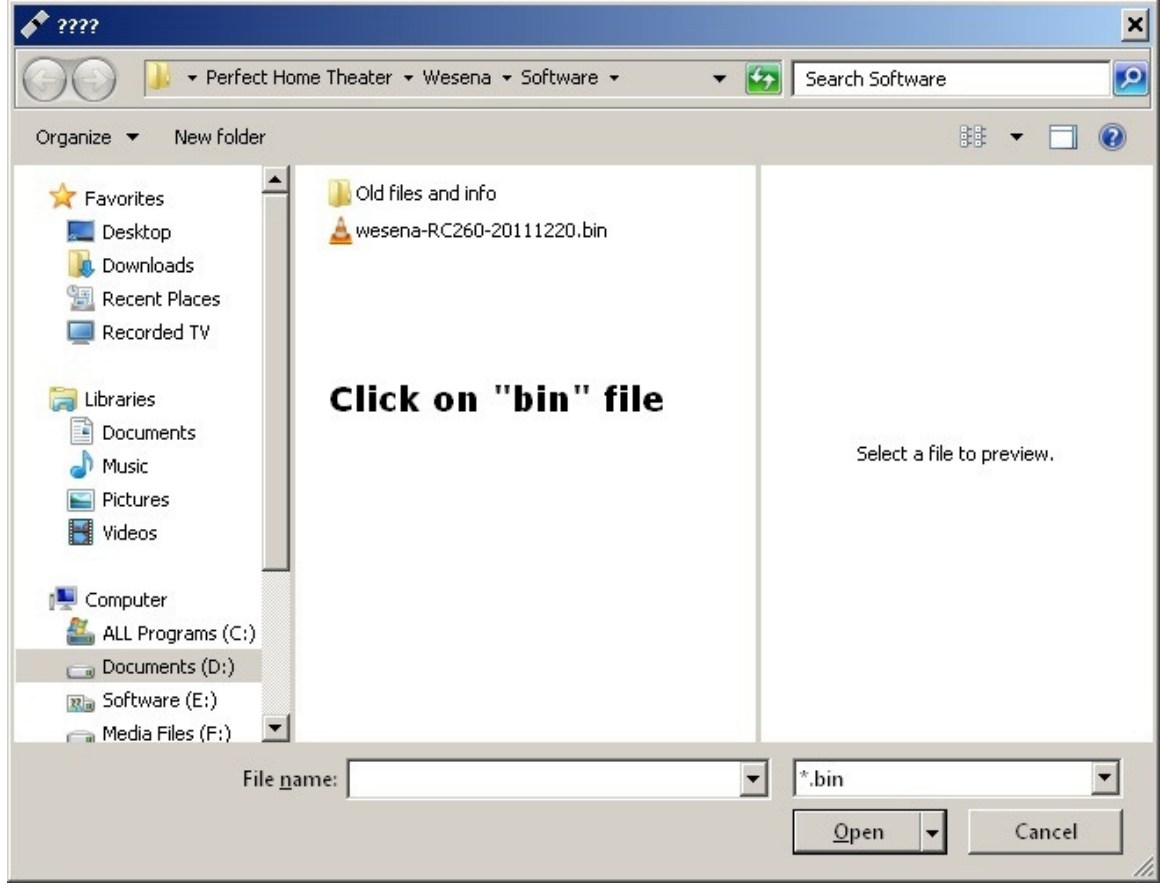

Follow progress bar (on picture-1) and click "OK" after finish. TEST IT!